## How to register for classes via CampusNet

## Step 1

- Go to the CSU home page located at : www.csuohio.edu
- Click on the myCSU tab

Click on the CampusNet tab

 Click on the CampusNet Login

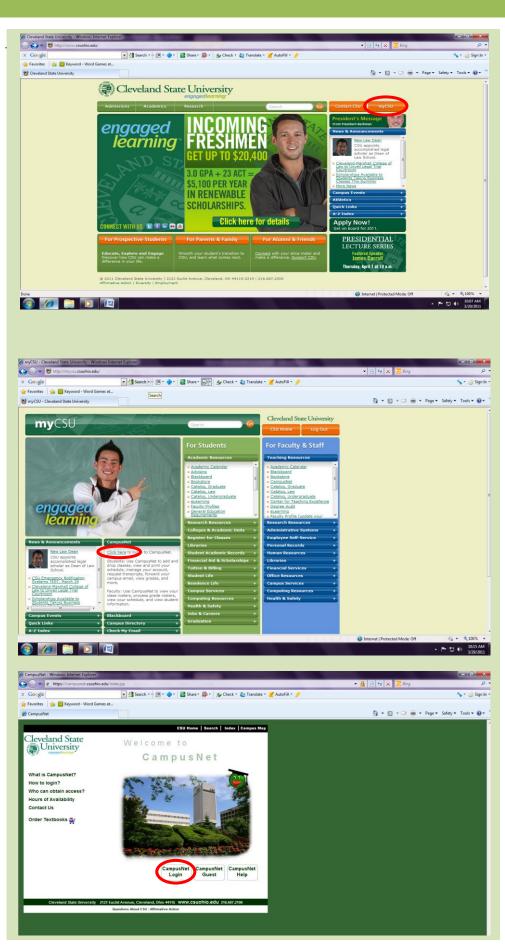

- Enter login ID (CSU ID) and password
- If you do not have a password please contact IS&T at 216-687-5050

## Step 2

 Once logged in, click on the student tab

Select "Add/Drop"

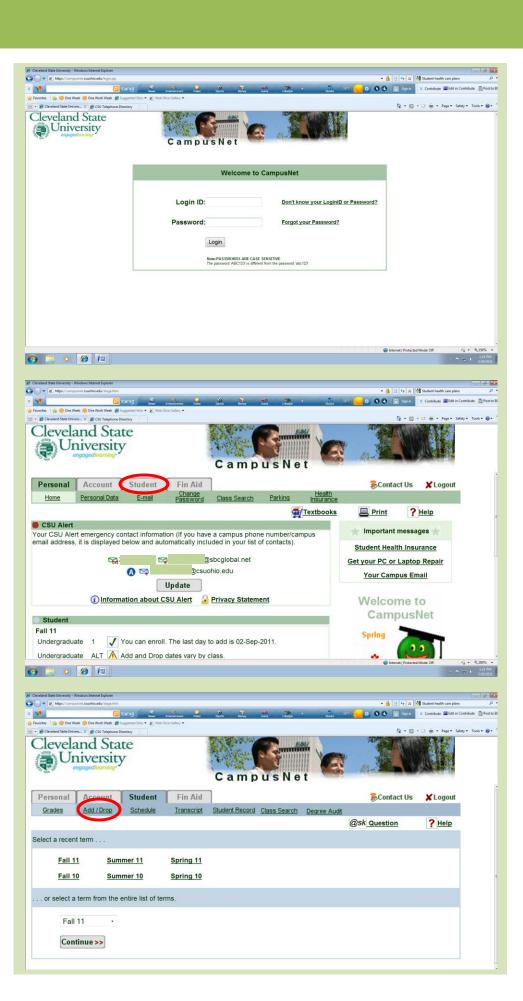

- Click on the semester you wish to register for.
- You will be asked to acknowledge your responsibility to pay for any classes you take. Check off the box and select "Continue."
- You will then be asked if you would like to purchase Student Health Insurance. This is optional.
- For more information see:
   csustudentinsurance.com
- Select "Continue" on the next screen

## Step 3

- Click "General Search," then "Continue"
- Select your desired semester
- Click "Undergraduate"
- Select the subject you are looking for from the drop down menu, and then click "Search"

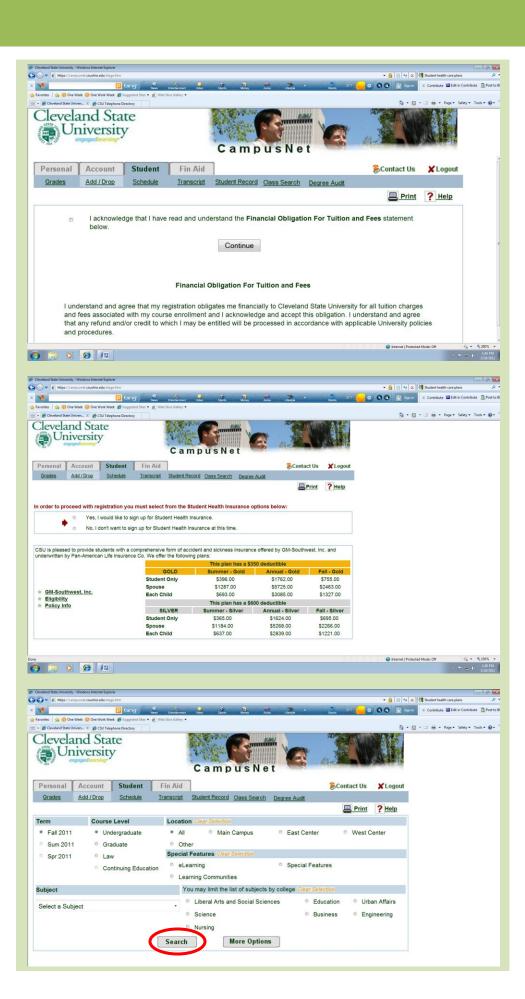

- A list of classes for that subject will appear. To learn more about each class, click on the magnifying glass.
- To add the class to your schedule, click on the blue plus sign.

 Click "Continue" and then "Enroll now"

You are now enrolled!
 To add another class to your schedule, click on the blue plus sign. You will repeat Step 3 for each class you register for.

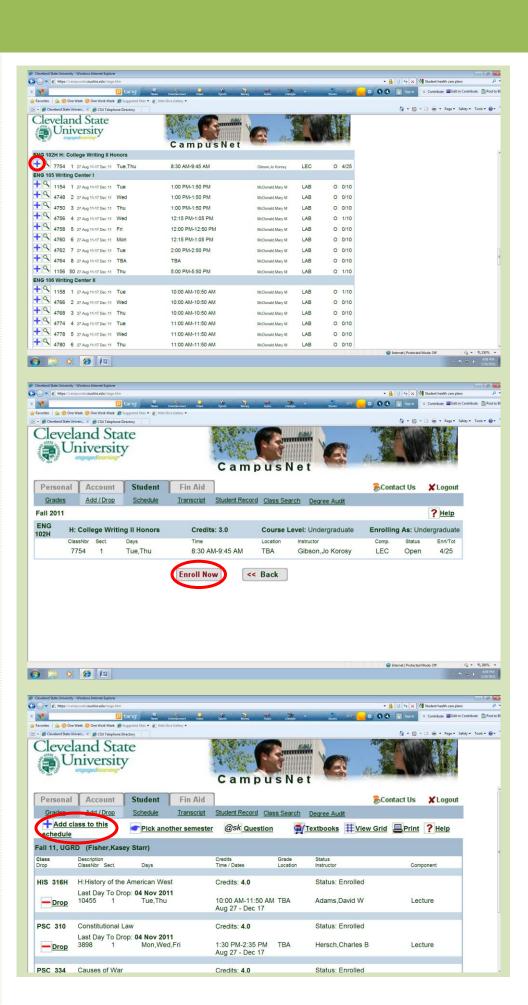